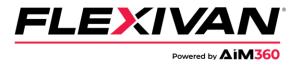

## How to book a FlexiVan chassis:

- 1. In your web browser navigate to <u>AIM360.com</u>. (<u>https://aimchassis.com/aimview/login.php</u>)
- 2. In the AIM360 window, sign in with your existing AIM360 login or register for AIM360 if you do not have an account.

|                                 |                                                                                                    | 1-866-883-5394<br>CustomerSupport@FlextVan.com |
|---------------------------------|----------------------------------------------------------------------------------------------------|------------------------------------------------|
|                                 |                                                                                                    |                                                |
| Login<br>termingten@Revivan.com | <section-header><section-header><list-item><list-item><list-item><list-item><list-item><list-item><list-item><list-item><list-item><list-item><section-header></section-header></list-item></list-item></list-item></list-item></list-item></list-item></list-item></list-item></list-item></list-item></section-header></section-header> |                                                |
| 1/                              |                                                                                                    |                                                |

3. In the main screen, go to the "**Booking**" dropdown and select "**Chassis Reservation**".

| Tracking & Analyti                     | ics 🚱 Booking 🗸 🌣 Customer Service 🗸  | 💿 Gate Cams Reports \$ Invoice 🗲 MNR 🗸               |
|----------------------------------------|---------------------------------------|------------------------------------------------------|
|                                        | Chassis Reservation                   | Chassis Reservation                                  |
| DR Booking Summary                     | Pool Booking Summary                  |                                                      |
| Show 10                                |                                       |                                                      |
| A Order Number Add Date                | Status Customer Code Custom           | ner Type 🚺 Trucker Code 🚺 Required Date 🚺 Equip      |
| Searc Search Order Num Search Add Date | Search Stal Search Customer Co Search | Customer T Search Trucker C Search Required E Search |

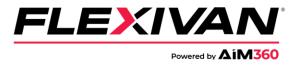

4. In the upper right corner of the screen, select "Create Booking".

| Reports \$ Invoice     | 🗲 MNR 🗸             |          |               |          |     |            | Ø  | <b>U</b> 💬 | ·      |
|------------------------|---------------------|----------|---------------|----------|-----|------------|----|------------|--------|
| Chassis Reserv         | vation              |          |               |          |     |            |    | Create B   | ooking |
|                        |                     |          |               |          |     | Search:    |    | Q 🔀        | C      |
| r Code 🚺 Required Date | Equipment Size Type | Quantity | Location Code | Comments | .lt | creater ID | ļ† | Send Email | ļ†     |

5. In the Chassis Booking screen, select the city in which you would like to make a chassis reservation.

|       | hassis Booking × |
|-------|------------------|
| City: | SELECT           |
|       | SELECT           |
|       | Atlanta, GA      |
|       | Baltimore, MD    |
|       | Charleston, SC   |
|       | Charlotte, NC    |
|       | Chicago, IL      |
|       | Cincinatti, OH   |
|       | Cleveland, OH    |
|       | Columbus, OH     |
|       | Dallas, TX       |
|       | Detroit, MI      |
|       | Georgetown, KY   |
|       | Houston, TX      |
|       | Indianapolis, IN |

- 6. Once the city is selected, fill in the prompts to complete a chassis reservation.
- 7. Please contact the FlexiVan Customer Service team if further assistance is needed.
  - <u>1-866-883-5394</u>
  - CustomerSupport@flexivan.com